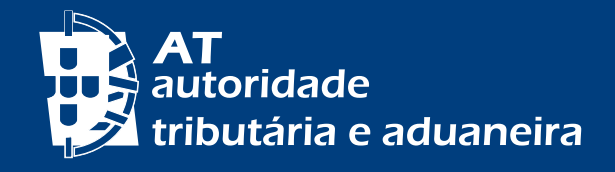

[PASSER AU FRANÇAIS](http://info.portaldasfinancas.gov.pt/pt/apoio_contribuinte/Folhetos_informativos/Documents/Senhas_Autenticacao_PF_FR.pdf) [CHANGE TO ENGLISH](http://info.portaldasfinancas.gov.pt/pt/apoio_contribuinte/Folhetos_informativos/Documents/Help_Senhas_Autenticacao_PF_EN.pdf)

# **SAIBA TUDO SOBRE SENHAS DE** ACESSO AO PORTAL DAS FINANÇAS

www.portaldasfinancas.gov.pt

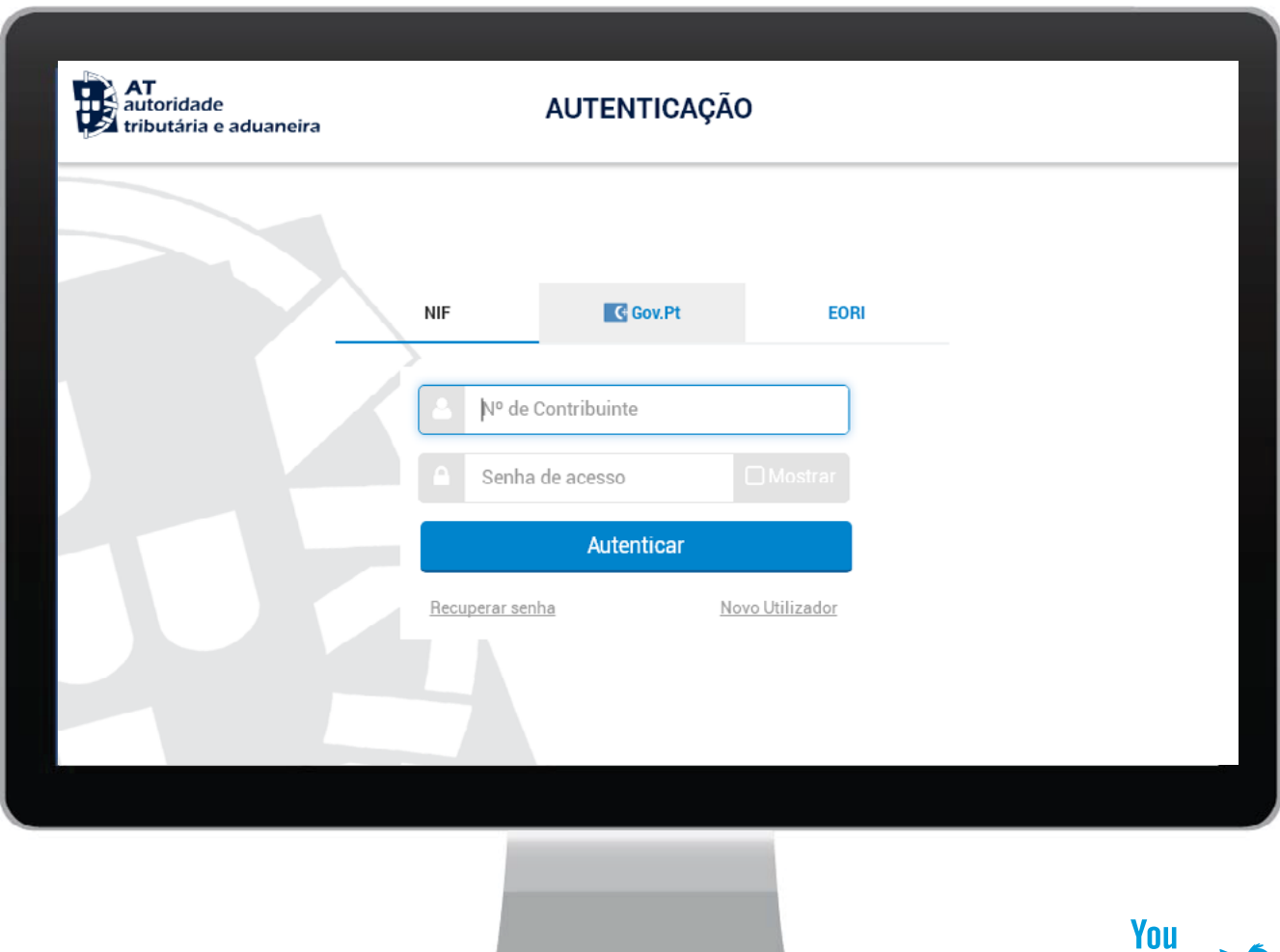

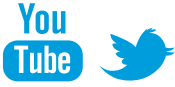

# **Como posso obter a senha de acesso ao Portal das Finanças?**

Existem dois modos de aceder ao Portal das Finanças:

[A. Através de uma senha de autenticação](#page-2-0)

ou

# [B. Via Cartão de Cidadão ou Chave Móvel Digital](#page-8-0)

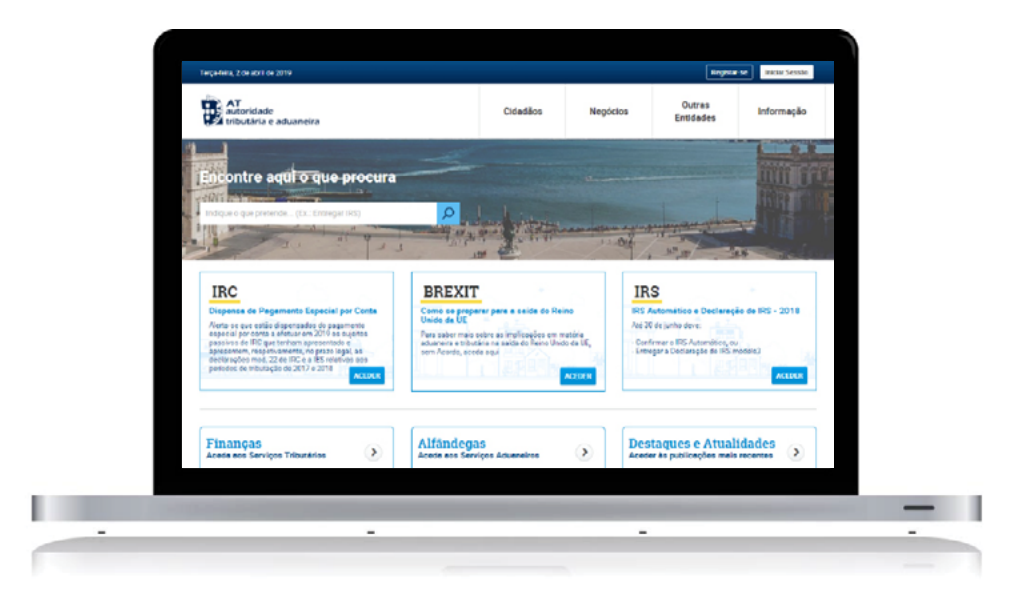

# A. ATRAVÉS DE UMA SENHA DE AUTENTICAÇÃO

# <span id="page-2-0"></span>**1. Como posso obter a senha de acesso ao Portal das Finanças?**

Se é um novo utilizador, pode solicitar a sua senha de acesso em: [www.portaldasfinancas.gov.pt](http://www.portaldasfinancas.gov.pt/at/html/index.html) [> Registar-se](https://www.acesso.gov.pt/unauthed/novoUtilizadorForm?partID=PFAP&path=/geral/dashboard)

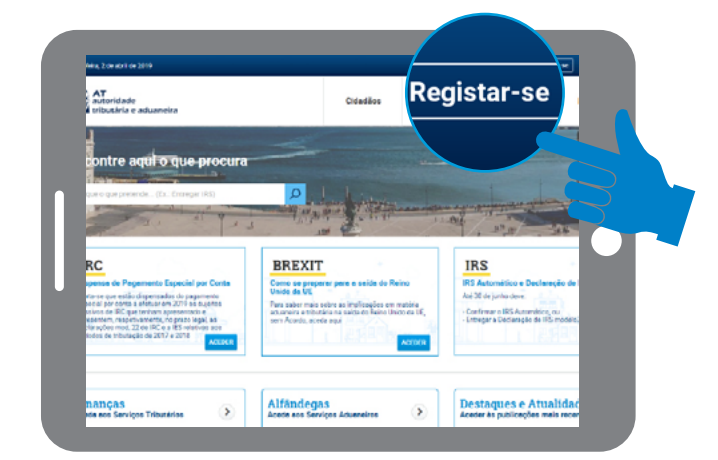

Preencha o formulário de adesão com os seus dados pessoais, nos termos que lhe são solicitados.

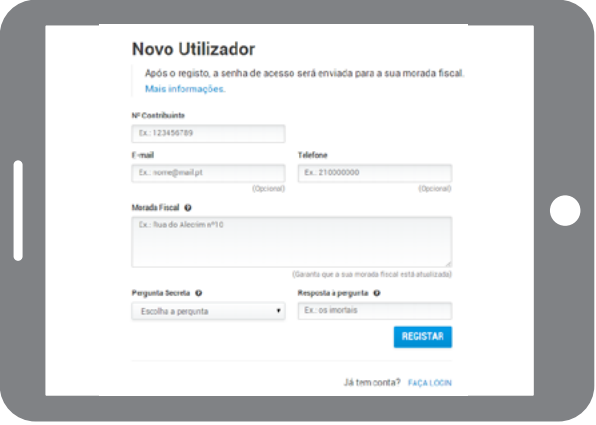

Caso preencha o campo de e-mail e de telefone, logo que o pedido da senha é efetuado, são disponibilizados automaticamente dois códigos:

- para fiabilização de telemóvel, por SMS;
- para fiabilização de e-mail, por correio eletrónico.

Estes códigos só podem ser confirmados no Portal das Finanças em Iniciar Sessão > [Todos os Serviços > Autenticação de Contribuintes > Registar Código de Acesso](https://www.acesso.gov.pt/registarPinForm?partID=PFAP) Telefónico, após a receção da senha de acesso ao Portal das Finanças, que é

enviada pelo correio, em envelope-mensagem, para o seu domicílio fiscal, que normalmente é o local da sua residência habitual.

# **2. Quantos dias vou ter que aguardar para receber a senha de acesso no meu domicílio fiscal (local da minha residência habitual)?**

Considerando o tempo de expedição e distribuição pelo correio, o prazo médio para a receção da senha de acesso é de **5 dias úteis**.

**É importante realçar que é obrigatória a comunicação da alteração do domicílio fiscal à Autoridade Tributária e Aduaneira (AT). Como fazê-lo?**

• Se possui Cartão de Cidadão deverá alterar a morada, presencialmente em qualquer local de atendimento do Cartão de Cidadão ou online através do Portal do Cidadão. Na sequência desta alteração o domicílio fiscal será atualizado na AT. • Se não tiver Cartão de Cidadão deverá alterar a morada através do Portal das Finanças ou em qualquer Serviço de Finanças.

Nestes termos, deverá manter a morada atualizada, pois o envio da correspondência é sempre feito para o domicílio fiscal constante nos registos da AT.

#### **3. Sendo residente na União Europeia, posso obter a senha de acesso?**

Sim. Sendo residente na União Europeia ou no Espaço Económico Europeu a senha será enviada para o domicílio fiscal que consta nos registos da AT. Se tiver indicado representante fiscal, será enviada para o domicílio fiscal do seu representante em Portugal.

# **4. Sendo residente fora do Espaço Económico Europeu, posso obter a senha de acesso?**

Sim. A senha será enviada para o domicílio fiscal do seu representante fiscal em Portugal.

#### **5. A senha de acesso pode ser enviada por correio eletrónico?**

Não. A senha é emitida **automaticamente** e enviada **obrigatoriamente** através dos CTT, pelo que não é possível enviá-la por e-mail nem para morada diferente da que conste nos registos da AT.

Certifique-se sempre, por favor, que tem o domicílio fiscal devidamente atualizado.

# **6. Já passaram 5 dias úteis e ainda não recebi, no meu domicílio fiscal, a senha de acesso. Que devo fazer?**

As senhas de acesso são enviadas automaticamente, através de correio normal, para o domicílio fiscal dos contribuintes. A entrega é feita pelos CTT e podem ocorrer extravios.

Se não recebeu a senha de acesso naquele prazo, dirija-se ao Serviço de Finanças do seu domicílio fiscal (pode a carta/senha ter sido devolvida, por algum motivo) ou contacte o Centro de Atendimento Telefónico da AT (217 206 707) para saber em que estado se encontra o seu pedido.

#### **7. Por que razão pedem, no formulário, para colocar a minha pergunta de segurança?**

Nos casos de perda ou esquecimento da senha de acesso, a resposta correta à pergunta de segurança permite-lhe recuperar a senha.

# **8. Se optar pela receção de mensagens (e-mail e sms) que benefícios me podem trazer estes serviços?**

A AT envia aos contribuintes, gratuitamente, por e-mail e sms (mensagens de texto para o telemóvel), de forma regular e personalizada, mensagens informativas e de apoio ao cumprimento voluntário, informando-os das obrigações fiscais que têm de cumprir antes do fim dos respetivos prazos legais.

Por isso, se pretende beneficiar gratuitamente deste serviço, deve selecionar uma ou ambas as opções de receção de mensagens. O envio de sms é efetuado apenas para números de telemóvel portugueses.

As mensagens enviadas por este(s) meio(s) têm caráter meramente informativo e de apoio ao cumprimento voluntário e não substituem os avisos, notificações e citações que, nos termos da lei, são obrigatoriamente efetuados por simples via postal, carta registada, carta registada com aviso de receção, telefax ou por transmissão eletrónica de dados, para a caixa postal eletrónica.

#### **9. Como posso recuperar a senha?**

Se se esqueceu da sua senha, pode efetuar o pedido de recuperação através daopção: [Iniciar Sessão > Todos os Serviços > Autenticação de Contribuintes >](https://www.acesso.gov.pt/unauthed/recuperarSenhaForm?partID=PFAP)  Recuperar Senha, ou na barra de pesquisa colocar: Recuperar Senha.

#### **9.1 Se tiver o telemóvel fiabilizado**

Caso já tenha fiabilizado o seu contacto telefónico (e este corresponder a um telemóvel) tem ao seu dispor duas opções para recuperar a senha. Em ambas terá de selecionar e responder à pergunta de segurança anteriormente por si escolhida.

Quando escolhe a opção Carta, a senha anterior é cancelada de imediato e é-lhe **remetida, para o seu domicílio fiscal atual, uma carta** com a nova senha, no prazo médio de 5 dias úteis.

A escolha da opção Código por SMS permite-lhe a alteração da senha imediatamente.

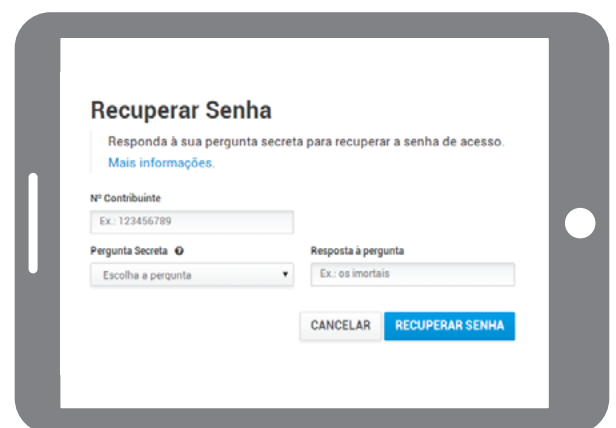

Depois de selecionar a opção Código por SMS terá que digitar o número de telefone fiabilizado. São-lhe indicados os 3 últimos dígitos desse número, no campo que terá de preencher.

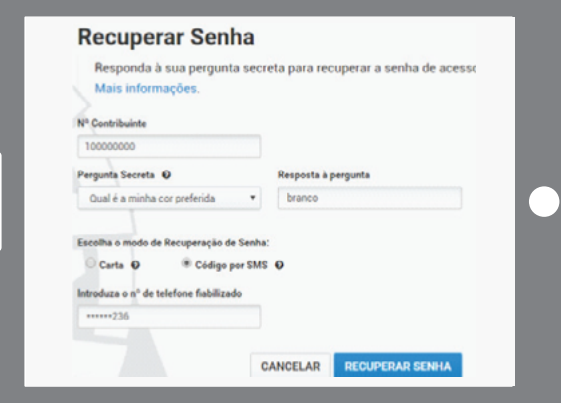

Após ter escolhido Recuperar senha, é-lhe enviado um código de 6 dígitos por SMS para o telemóvel. Terá 5 minutos para o digitar no campo respetivo.

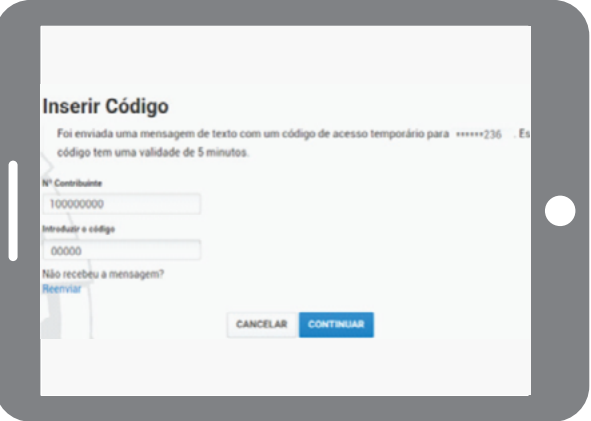

A partir deste momento, pode escolher uma nova senha de acesso.

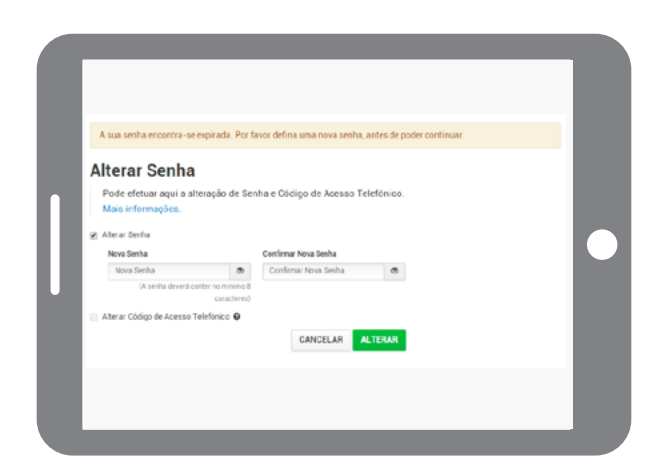

Assim que clicar no botão ALTERAR, a senha anterior é imediatamente cancelada e poderá passar a utilizar a nova senha escolhida por si.

## **9.2 Se não tiver fiabilizado o seu telemóvel**

Caso ainda não tenha fiabilizado o seu número de telefone, terá de selecionar e responder à pergunta anteriormente por si escolhida.

Com a aceitação deste novo pedido, a senha anterior é cancelada de imediato, sendo-lhe **remetida, para o seu domicílio fiscal atual, uma carta** com a nova senha, no prazo médio de **5 dias úteis**.

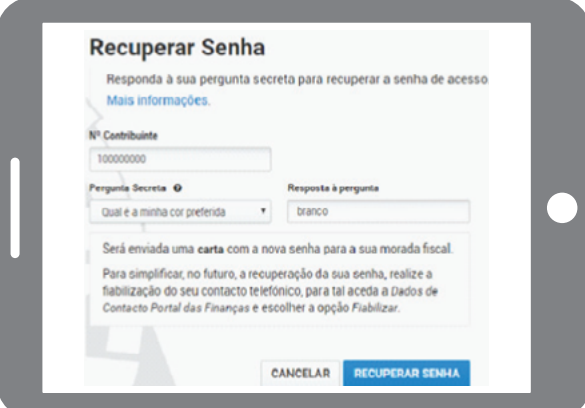

# **10. Como devo proceder, caso não me recorde da resposta à pergunta de segurança?**

Deve enviar um e-mail, **através do mesmo endereço eletrónico que fez constar no registo da AT**, o qual está associado ao seu número de contribuinte, para: portal-senhas@at.gov.pt

No assunto deve fazer constar: **Cancelamento de senha NIF \_ \_ \_ \_ \_ \_ \_ \_ \_**  No corpo do e-mail deve indicar: NIF: Nome Completo: Domicílio Fiscal:

Depois de receber a confirmação por e-mail de que a senha de acesso foi cancelada, deve proceder a novo registo no Portal das Finanças, através da opção: [Registar-se](https://www.acesso.gov.pt/unauthed/novoUtilizadorForm?partID=PFAP&path=/geral/dashboard) e aguardar pela nova senha, que será remetida para o seu domicílio fiscal atual, através dos CTT, no prazo médio de 5 dias úteis.

#### **11. Esqueci-me do e-mail que fiz constar do registo da AT. Que devo fazer?**

Se for uma pessoa singular, pode junto de um Serviço de Finanças, solicitar a atualização do endereço de e-mail ou, nas situações em que esteja em causa o cumprimento atempado de uma obrigação tributária, a atribuição de uma "Senha na Hora", para lhe permitir visualizar ou alterar o seu e-mail no Portal das Finanças, através da opção [Iniciar Sessão](https://sitfiscal.portaldasfinancas.gov.pt/geral/dashboard) > [Dados Pessoais > Dados de Contacto do Portal](https://www.portaldasfinancas.gov.pt/pt/dadosPessoais.action)  das Finanças (email e telefone).

Se for um contribuinte coletivo, a atualização do e-mail pode ser efetuada num Serviço de Finanças, através de uma declaração de alterações de atividade. No caso dos contribuintes coletivos com Contabilista Certificado (CC), a declaração de alterações de atividade, também, terá de ser assinada por este e aposta a vinheta de CC.

#### **12. Como devo proceder, para alterar a minha senha de acesso?**

No Portal das Finanças, selecione a opção: Iniciar Sessão > Todos os Serviços > [Autenticação de Contribuintes > Alterar Senha ou Código de Acesso Telefónico](https://www.acesso.gov.pt/alterarSenhaForm?partID=PFAP), ou na barra de pesquisa colocar: Alterar Senha, e preencha o formulário, nos termos solicitados, indicando o seu número de identificação fiscal e a senha atual. De seguida, indique a nova senha e confirme-a.

Tenha presente, por favor, que a nova senha de acesso deve conter de 8 a 16 carateres, podendo ser algarismos, letras ou outros caracteres, como por exemplo: "AlvarodeCampos" , "Praia das Maças", "S3nH4 e59u1s174" ou "25deAbrilde1974". Por outro lado, não são aceites senhas constituídas apenas por grupos repetitivos.

No momento da alteração, deve ter especial atenção à configuração do teclado do seu computador (ter ou não a opção de maiúsculas – Caps Lock – acionada) porque não são visíveis os carateres que está a digitar. Sucede, não raras vezes, que indicamos uma letra maiúscula pensando ter indicado uma minúscula, ou o contrário (por exemplo, escrever "alVARODEcAMPOS" quando pretendíamos escrever "AlvarodeCampos").

#### **13. Qual a vantagem de alterar a minha senha de acesso?**

A sua senha de acesso é confidencial e garante inequivocamente a segurança no acesso aos seus dados pessoais. Se, por qualquer motivo, lhe parece que alguém teve conhecimento da sua senha de acesso deve imediatamente alterá-la, como referido no ponto anterior, impedindo, assim, o acesso aos seus dados pessoais.

## <span id="page-8-0"></span>B. ACESSO VIA CARTÃO DE CIDADÃO OU CHAVE MÓVEL DIGITAL

**1. Quais os requisitos técnicos para o acesso ao Portal das Finanças através do Cartão de Cidadão?**

Deverá inserir o Cartão de Cidadão no leitor específico para o efeito.

Para a autenticação com Cartão de Cidadão através de *applet* Java no Fornecedor de Autenticação, necessita de ter instalado o Java e o plug-in próprio para o seu navegador.

# **2. Quais os requisitos técnicos para o acesso ao Portal das Finanças através da Chave Móvel Digital?**

Deverá ter previamente efetuado o pedido de Chave Móvel Digital. Poderá obter mais informações sobre o modo como é efetuado o processo no sítio da internet www.autenticacao.gov.pt

# **3. Como proceder?**

Na área de autenticação do Portal das Finanças, deverá selecionar "Gov.Pt":

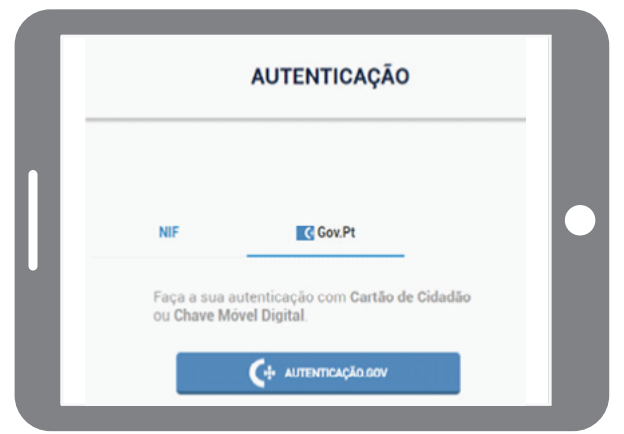

Em seguida, na área autenticação.gov.pt, deverá selecionar se pretende efetuar a autenticação com o Cartão de Cidadão (por defeito a opção selecionada é a Chave Móvel Digital) ou com a Chave Móvel Digital.

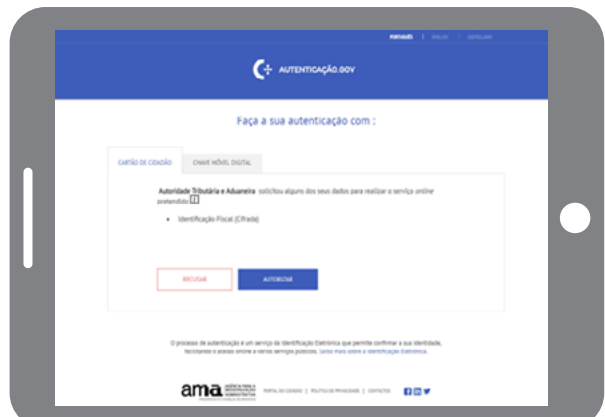

Neste momento está a ser direcionado para o site Autenticação.Gov da AMA.

Se encontrar dificuldades na utilização genérica da Cartão de Cidadão ou da Chave Móvel Digital, contacte o Centro de Contacto do Cidadão, linha de apoio da Agência da Modernização Administrativa (A.M.A) - 707 241 107 – ou envie um e-mail para info.portaldocidadao@ama.pt

#### **4. Como posso recuperar a senha com Cartão de Cidadão ou Chave Móvel Digital?**

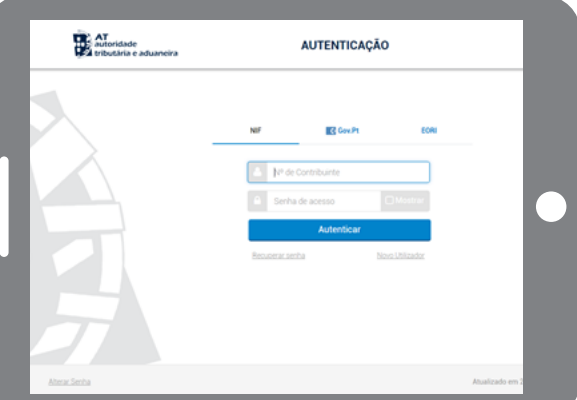

No Portal das Finanças, aceda à Autenticação e clique em "Recuperar Senha":

É direcionado para a página seguinte, onde existe um link no fundo da página para definir nova senha com Cartão de Cidadão ou Chave Móvel Digital:

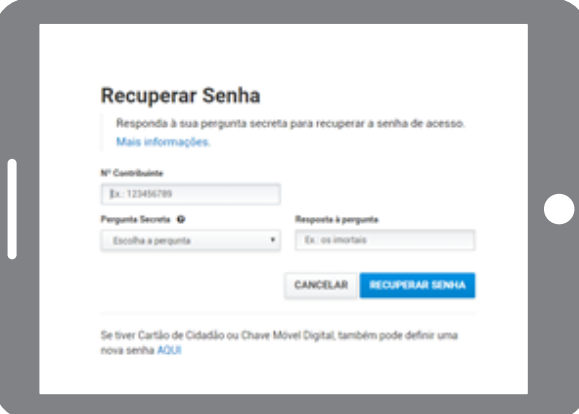

É novamente direcionado para o site Autenticação.Gov (da AMA), onde pode escolher Cartão de Cidadão ou Chave Móvel Digital.

Neste exemplo foi utilizado o Cartão de Cidadão.

Clique em "Autorizar".

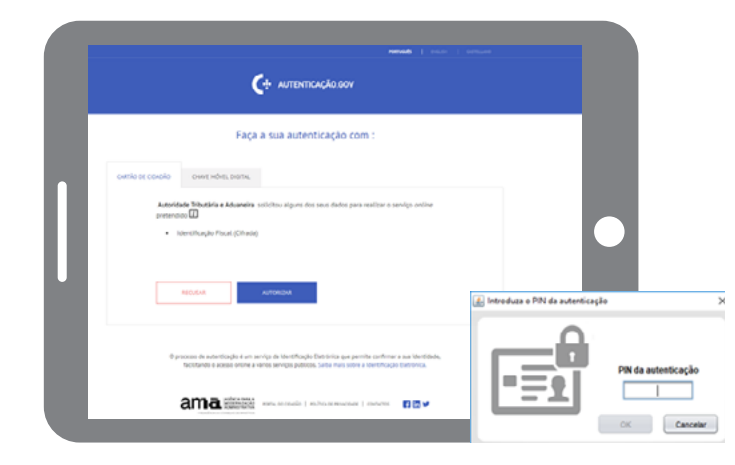

Introduzir o PIN de autenticação e clicar em "OK".

É direcionado de volta ao Portal das Finanças onde lhe é dada a possibilidade de redefinir a sua senha e/ou o seu Código de Acesso Telefónico.

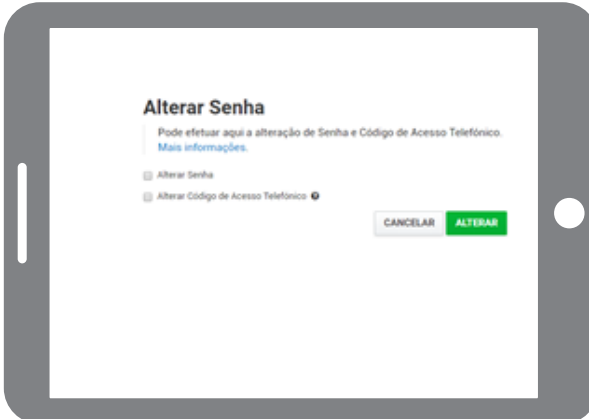

Quando seleciona a caixa de verificação "Alterar Senha", deve introduzir a senha pretendida e confirmá-la:

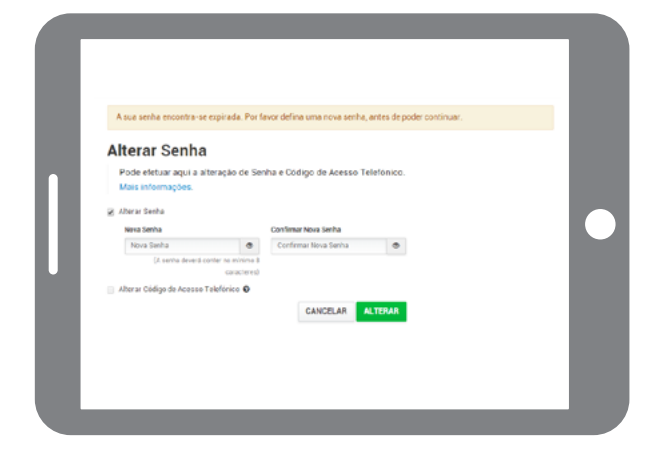

Selecionando a caixa de verificação "Alterar Código de Acesso Telefónico", deve introduzir o código pretendido e confirmá-lo.

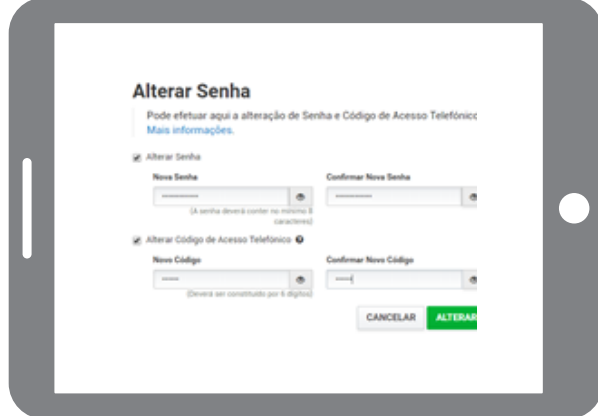

Após ter definido o que pretende deve clicar no botão "Alterar".

Surgirá a confirmação de que a alteração foi efetuada.

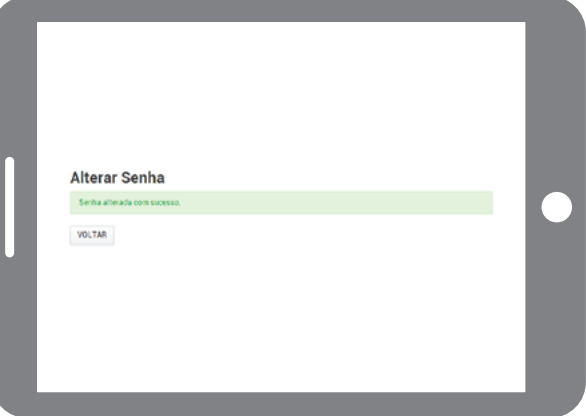

Clique no botão "Voltar".

É direcionado para a sua "Área Pessoal" do Portal das Finanças, já autenticado.

# OUTRAS INFORMAÇÕES

Consulte no [Portal das Finanças \(www.portaldasfinancas.gov.pt\)](http://www.portaldasfinancas.gov.pt/at/html/index.html):

- A [agenda fiscal](http://info.portaldasfinancas.gov.pt/pt/apoio_contribuinte/calendario_fiscal/Pages/obrigacoes.aspx);
- Os [folhetos informativos](http://info.portaldasfinancas.gov.pt/pt/apoio_contribuinte/Folhetos_informativos/Pages/default.aspx);
- As [Questões Frequentes \(FAQ\)](http://info.portaldasfinancas.gov.pt/pt/apoio_contribuinte/questoes_frequentes/Pages/faqs.aspx);
- A página *[Tax System in Portugal](http://info.portaldasfinancas.gov.pt/pt/docs/Conteudos_1pagina/Pages/portuguese-tax-system.aspx)*.

# **CONTACTE**

• O [Centro de Atendimento Telefónico \(CAT\)](http://info.portaldasfinancas.gov.pt/pt/apoio_contribuinte/Documents/707_206_707_site.pdf) da Autoridade Tributária e Aduaneira, através do n.º 217 206 707, todos os dias úteis das 9h00 às 19h00. • O serviço de atendimento eletrónico [e-balcão,](https://www.portaldasfinancas.gov.pt/pt/formularioContacto.action) no Portal das Finanças.

• Um [serviço de finanças](http://info.portaldasfinancas.gov.pt/pt/dgci/contactos_servicos/enderecos_contactos/Documents/Enderecos_Servicos.xlsx) (opte pelo [atendimento por marcação](https://www.portaldasfinancas.gov.pt/pt/consultaAtendimentoPresencial.action)).

Autoridade Tributária e Aduaneira / abril 2020